## Your advisee list in Arches

1) Log in to Arches.

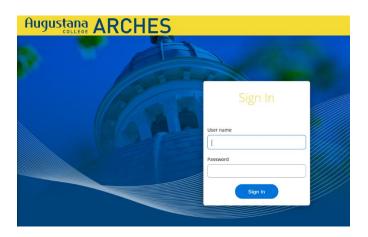

2) Click on "Advising" on the main menu.

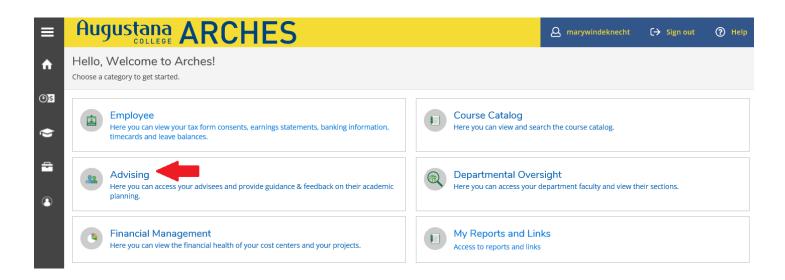

3) Your list of major and minor advisees will appear. Note the options to export the list, email all advisees, and to view details for a specific advisee.

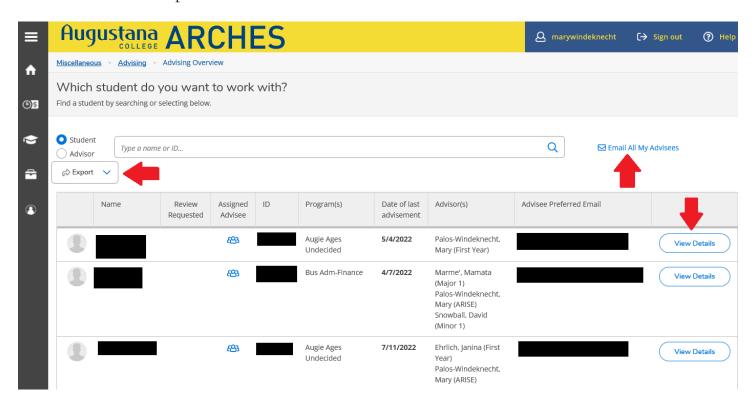

4) Click on "View Details" for a specific advisee. Here you'll see the student's complete Arches folder with the following tabs: Course Plan, Timeline, Progress, Course Catalog, Notes, Plan Archive, Test Scores, Unofficial Transcript, Transfer Summary, and Grades.

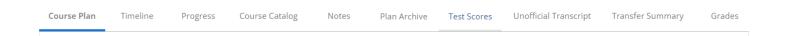

5) To learn about the information under each tab, watch this brief video.

To see other advisor resources for Arches, click here.